# **109 客户端项目创建**

第一步, 先构建Monitor项目的基本框架和用户界面。

## **109.1 创建项目**

通过QtCreator, 在C:\Users\Minwei\Projects\Qt路径下, 创建名为Monitor的项目。

C:\Users\Minwei\Projects\Qt\Monitor\Monitor.pro:

```
...
  QT += ... network
   ...
4 \mid INCLUDEPATH += C:\open{c-3.4.3\bui1d\inst{all}\in Clude...
6 LIBS += C:\opencv-3.4.3\build\install\x64\mingw\lib\libopencv_*.a
   ...
1
2
3
5
7
```
# **109.2 设计界面**

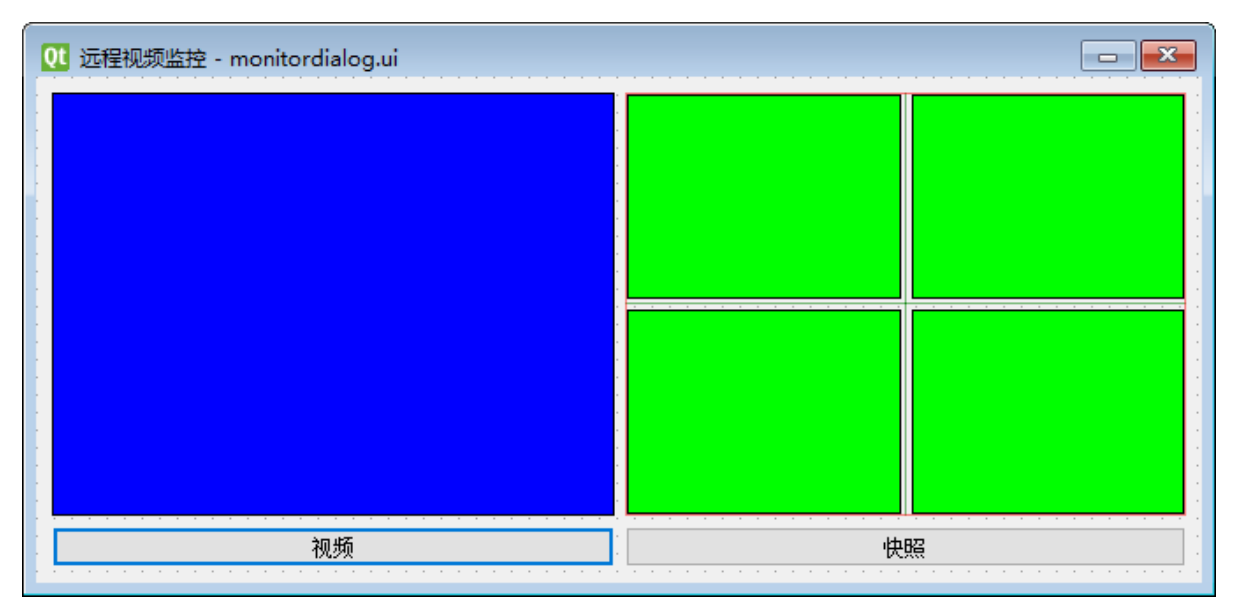

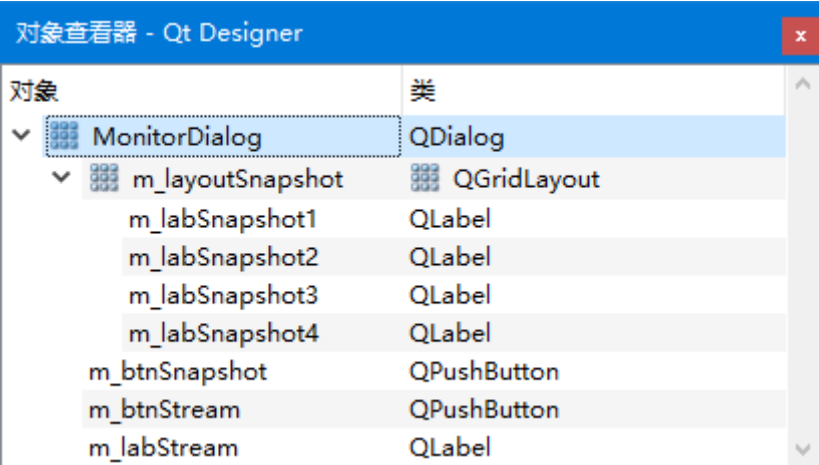

C:\Users\Minwei\Projects\Qt\Monitor\monitordialog.ui:

```
<?xml version="1.0" encoding="UTF-8"?>
1
  <ui version="4.0">
   <class>MonitorDialog</class>
2
3
```
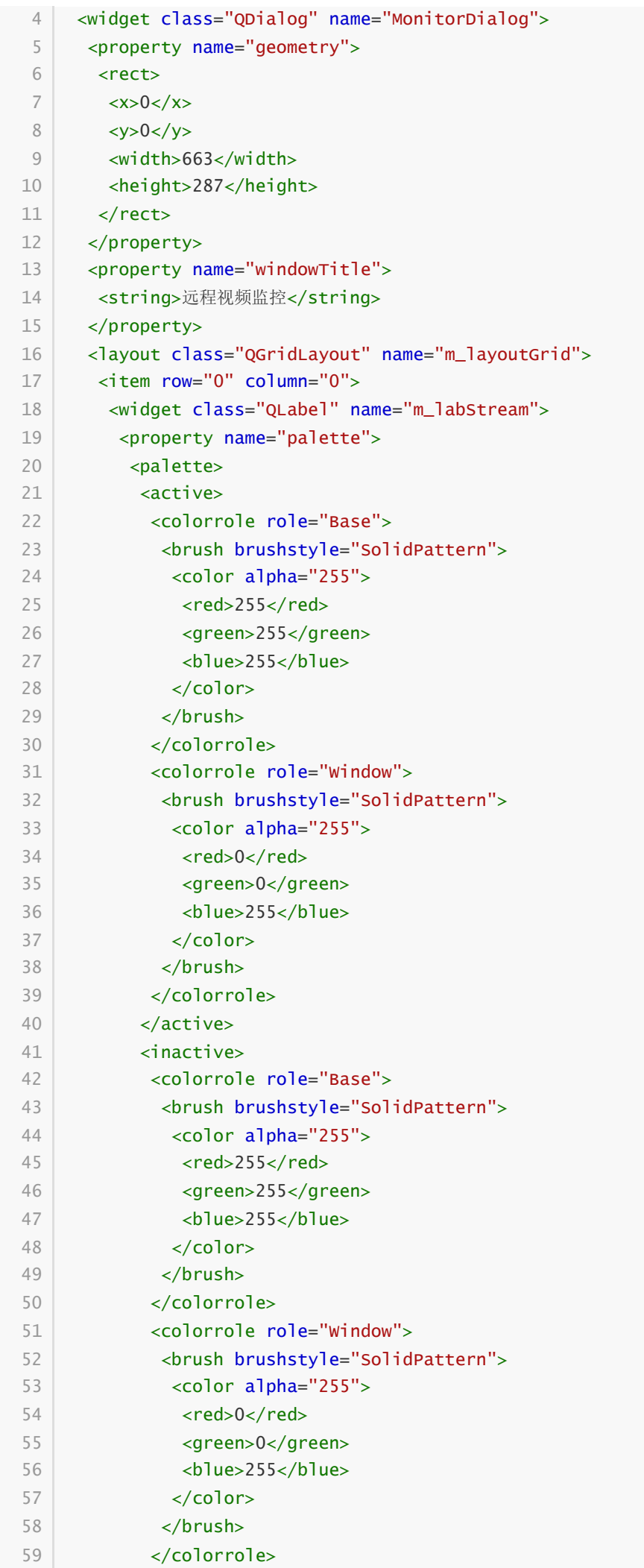

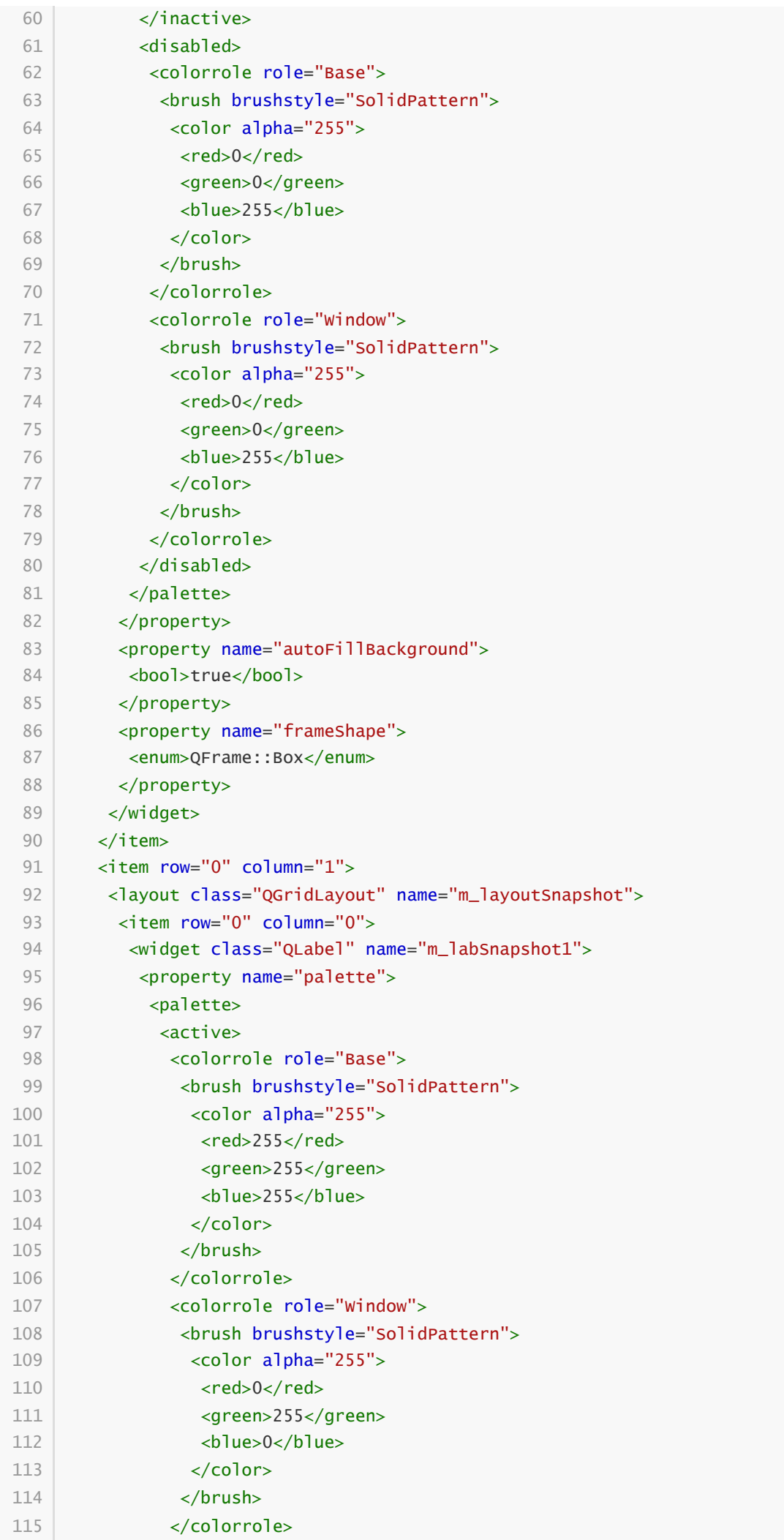

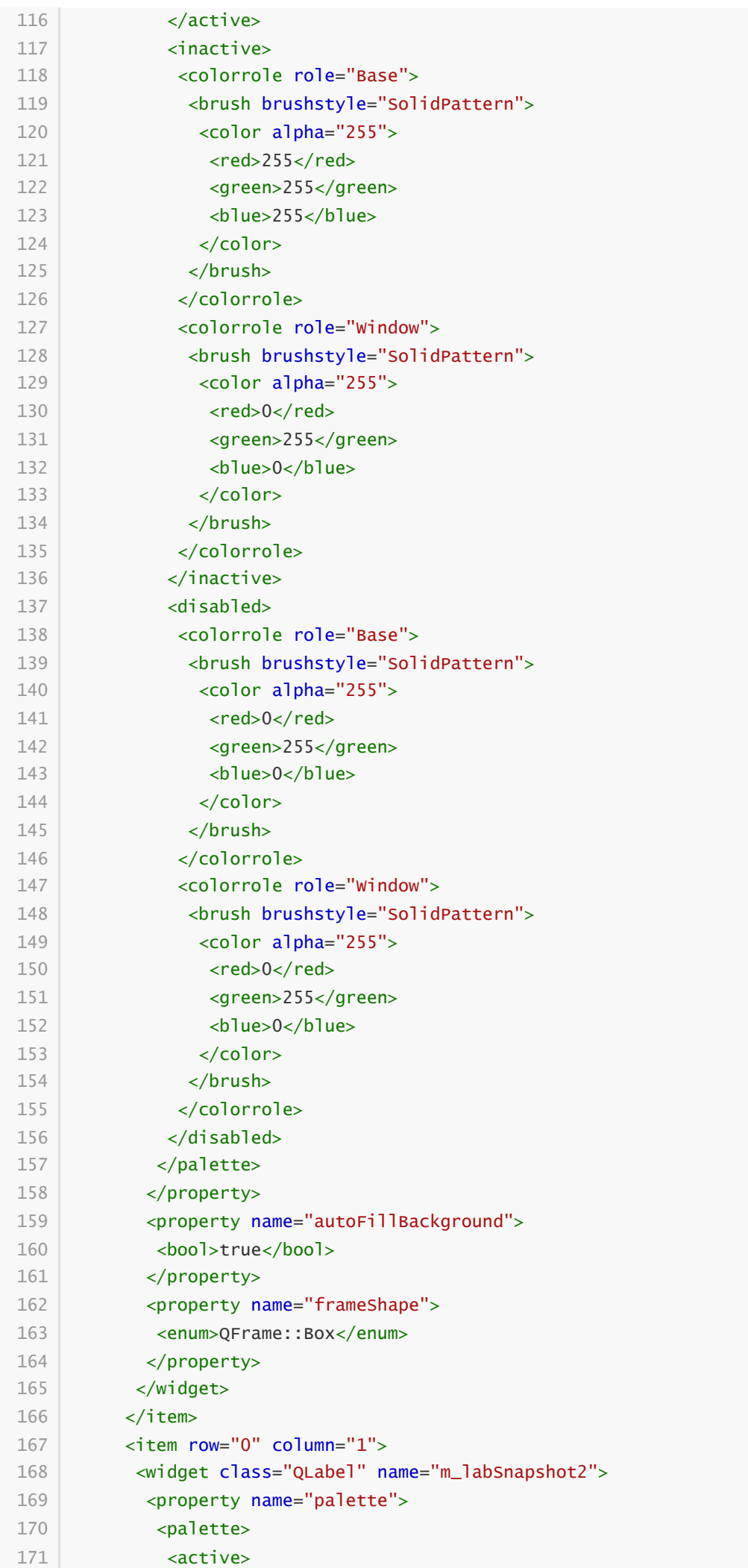

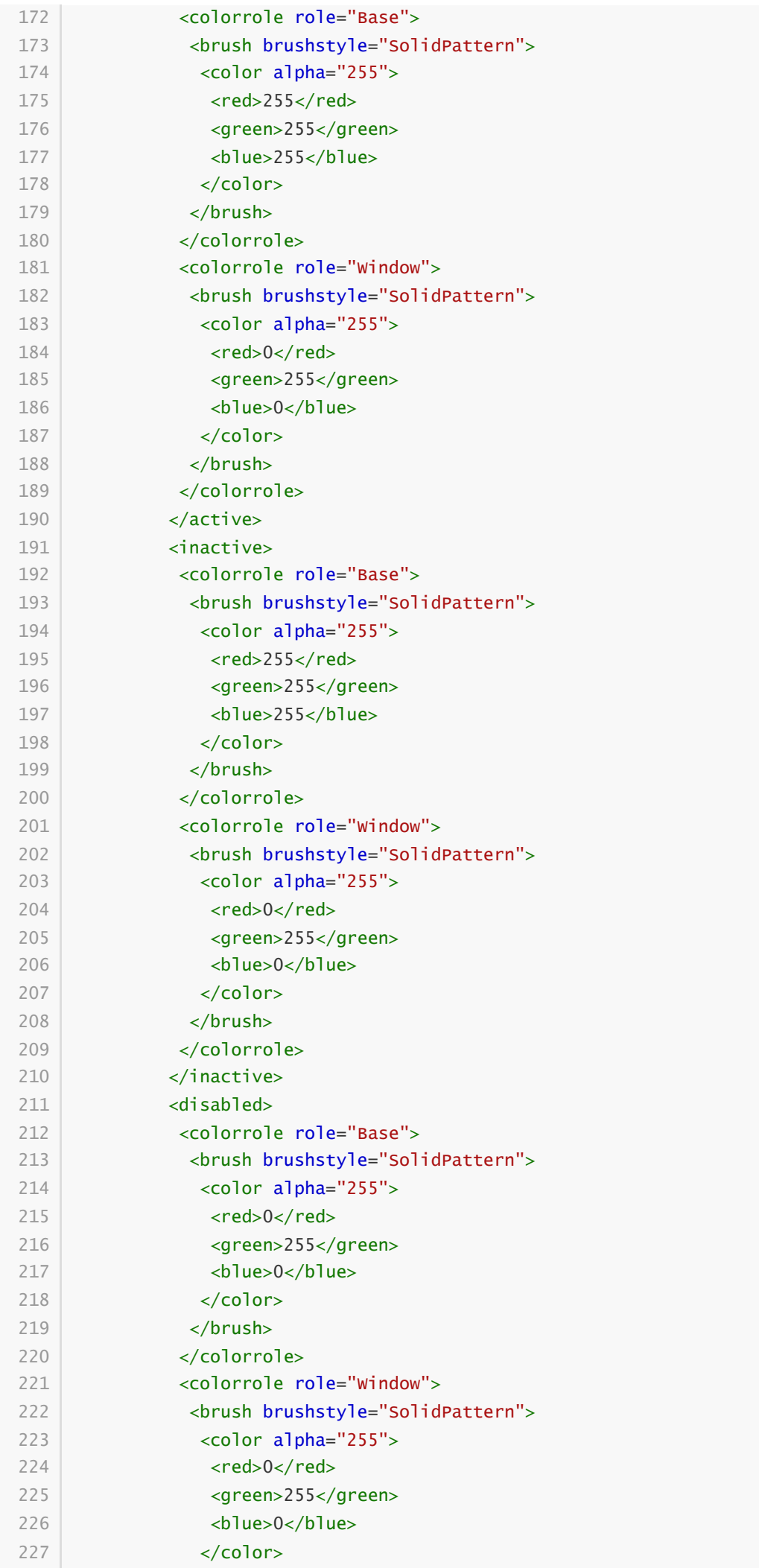

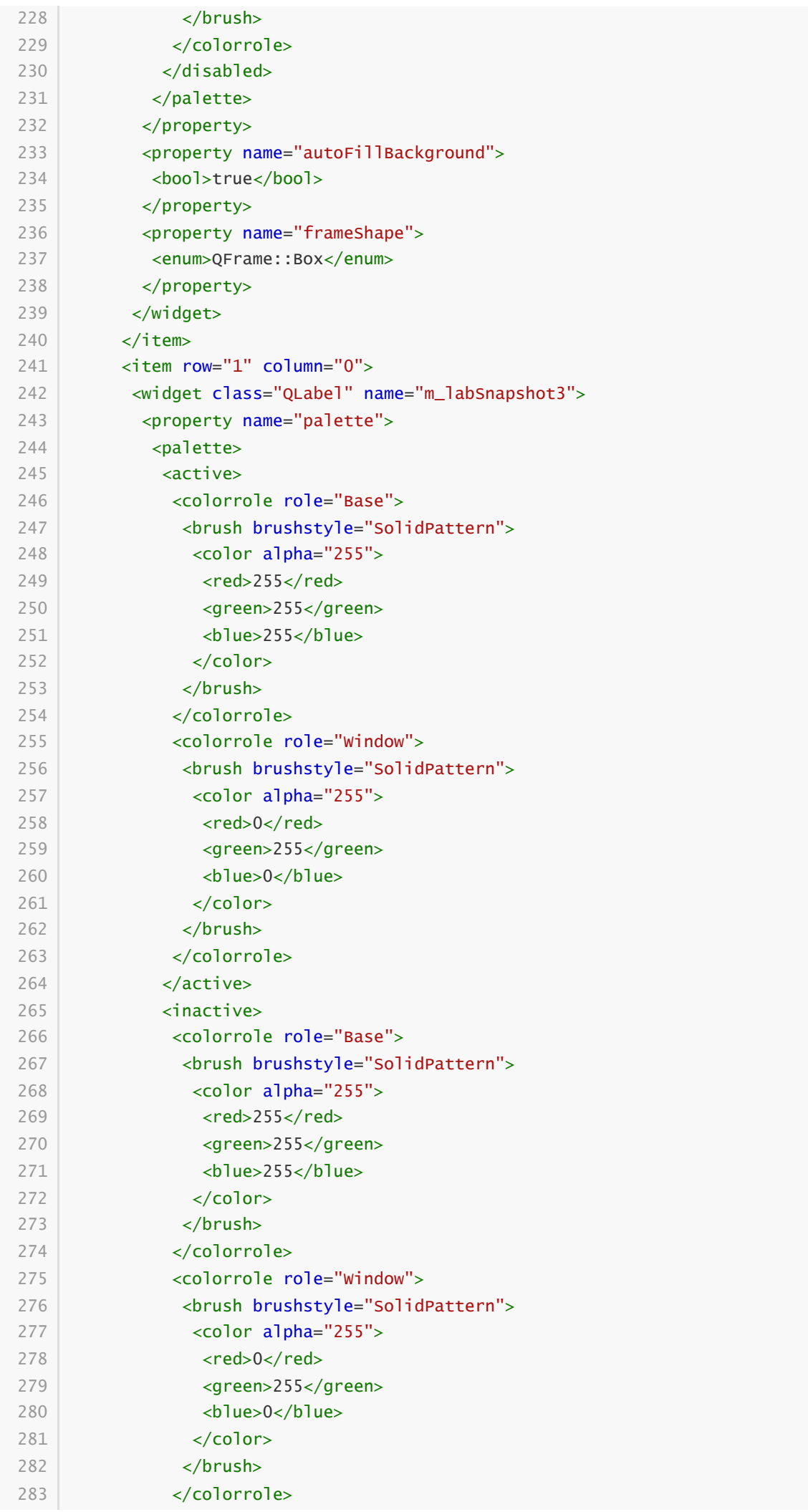

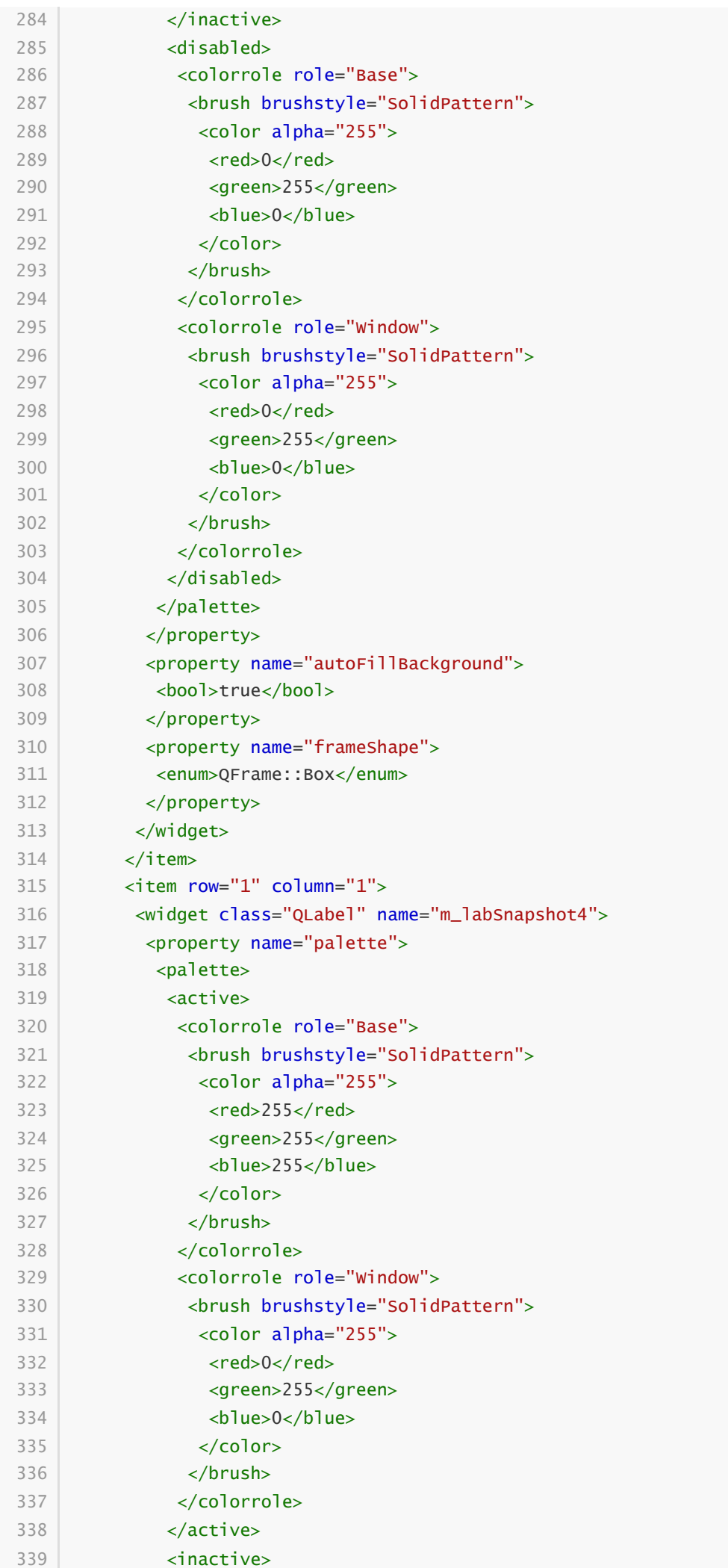

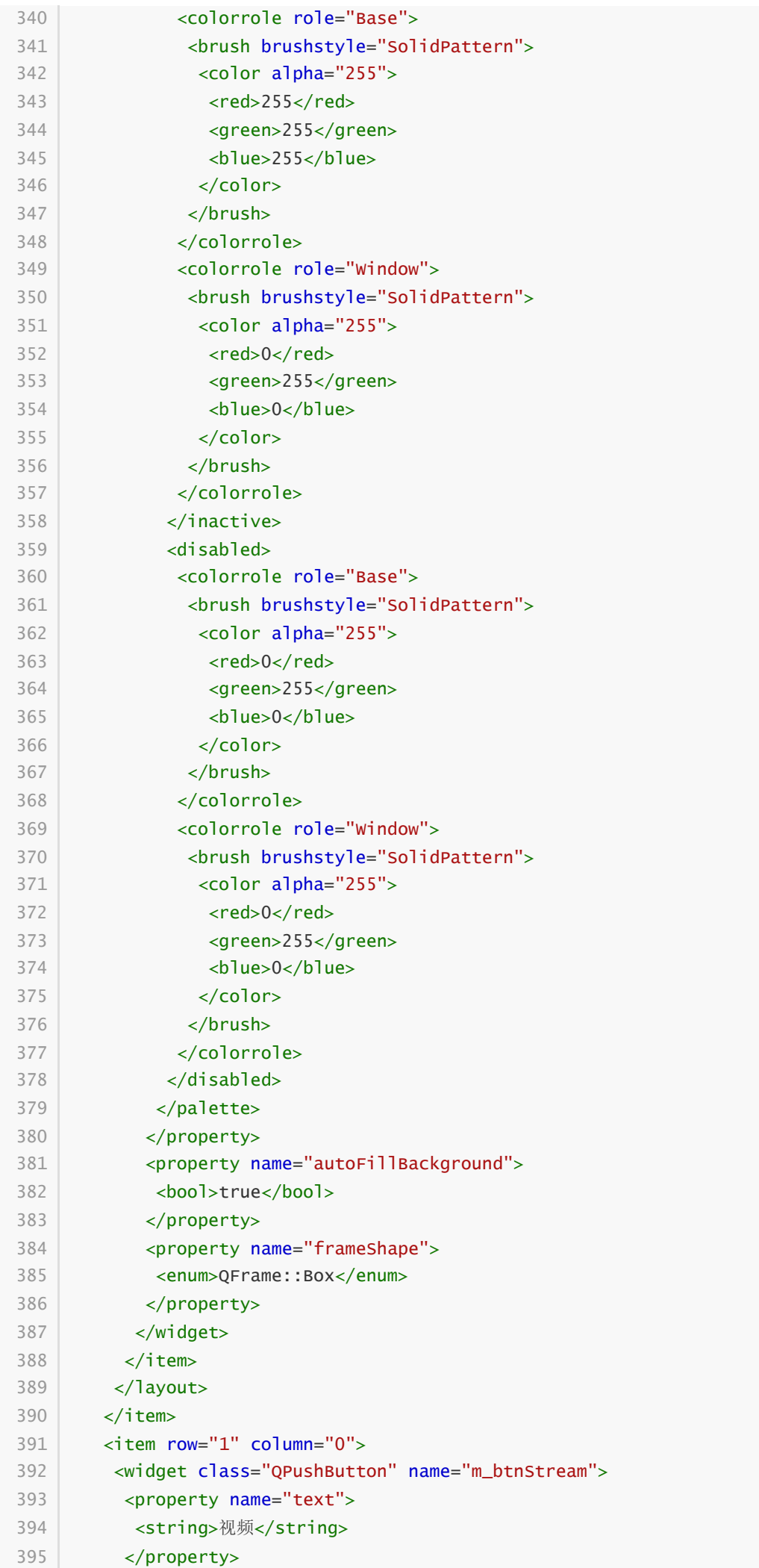

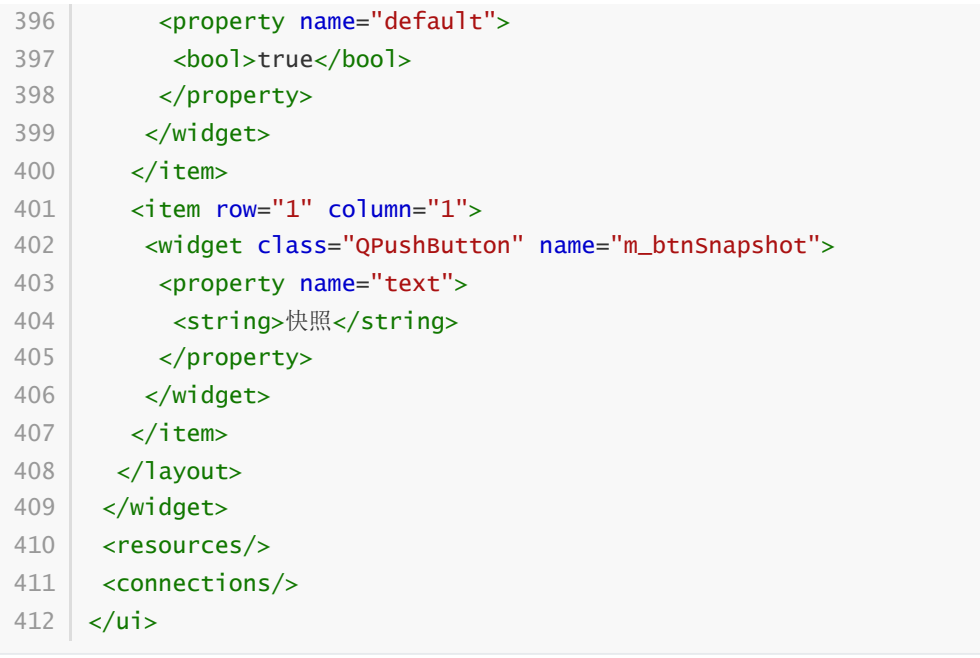

#### **109.3 功能框架**

将C:\opencv-3.4.3\build\install\etc\haarcascades目录下的haarcascade\_frontalface\_default.xml文件 复制到项目目录下。

C:\Users\Minwei\Projects\Qt\Monitor\monitordialog.h:

```
#ifndef MONITORDIALOG_H
1
   #define MONITORDIALOG_H
 #include <QDialog>
4
 QT_BEGIN_NAMESPACE
6
    namespace Ui { class MonitorDialog; }
    QT_END_NAMESPACE
    class MonitorDialog : public QDialog
    {
        Q_OBJECT
    public:
        MonitorDialog(QWidget *parent = nullptr);
        ~MonitorDialog();
    private slots:
        void on_m_btnStream_clicked();
        void on_m_btnSnapshot_clicked();
    private:
        Ui::MonitorDialog *ui;
   |\};
   #endif // MONITORDIALOG_H
 2
 3
 5
 7
8
 9
10
11
12
13
14
15
16
17
18
19
20
21
22
23
24
25
26
```
C:\Users\Minwei\Projects\Qt\Monitor\monitordialog.cpp:

```
#include "monitordialog.h"
1
   #include "ui_monitordialog.h"
 4 | MonitorDialog::MonitorDialog(QWidget *parent)
        : QDialog(parent)
        , ui(new Ui::MonitorDialog)
    {
        ui->setupUi(this);
    }
    MonitorDialog::~MonitorDialog()
   \{delete ui;
   \uparrow16 | void MonitorDialog::on_m_btnStream_clicked()
   {
   }
20 | void MonitorDialog::on_m_btnSnapshot_clicked()
   \{}
222
 3
 5
6
 7
8
9
10
11
12
13
14
15
17
18
19
21
```
## **109.4 测试验证**

运行效果如图所示:

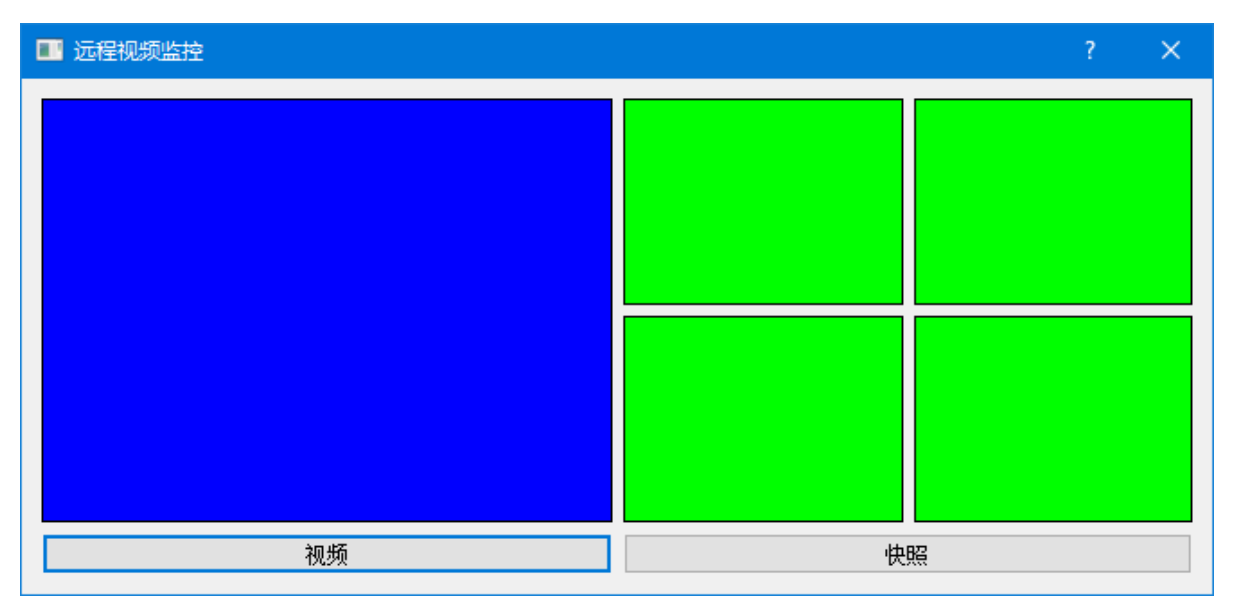